<span id="page-0-1"></span>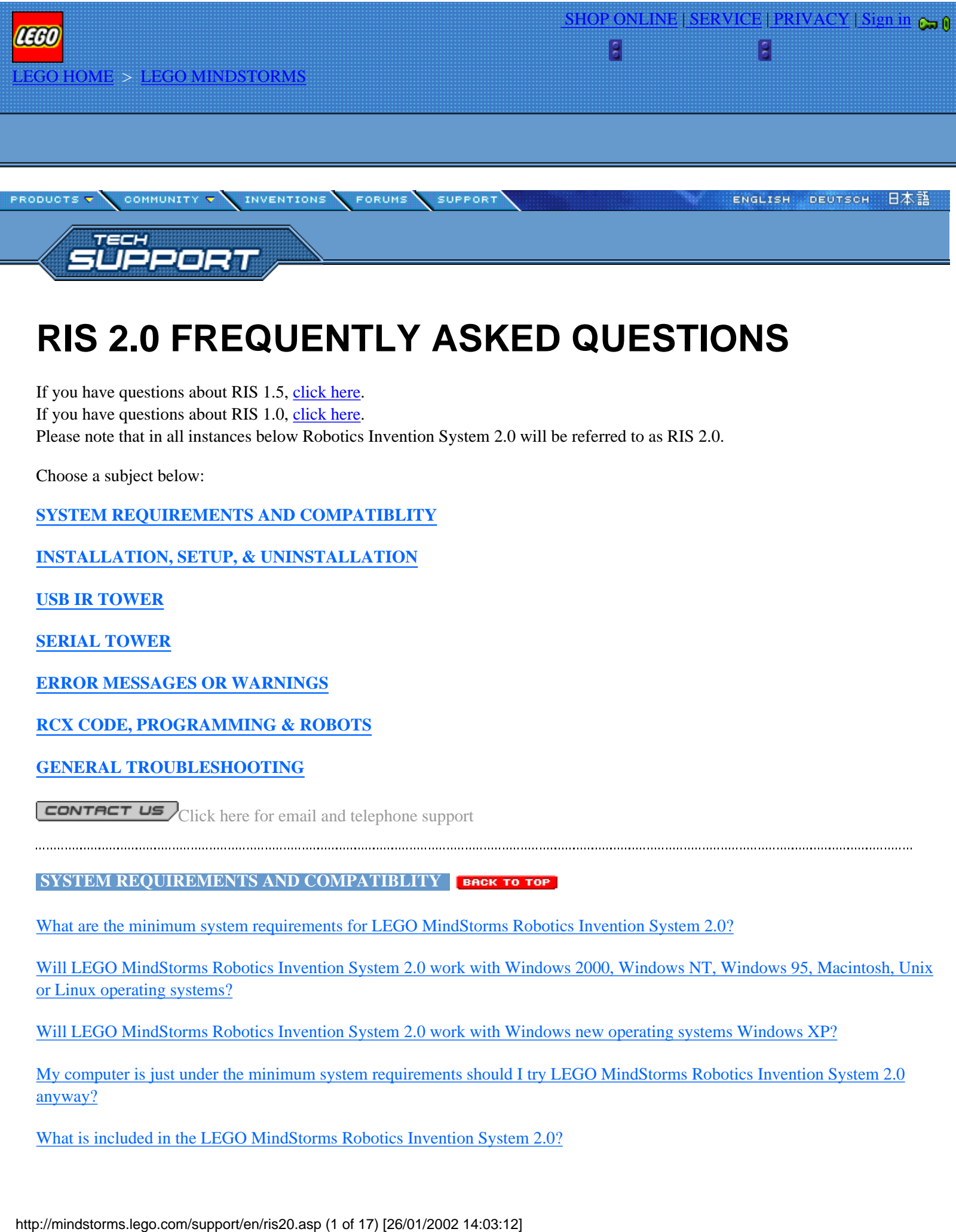

# **RIS 2.0 FREQUENTLY ASKED QUESTIONS**

If you have questions about RIS 1.5, [click here.](http://mindstorms.lego.com/support/en/ris15.asp) If you have questions about RIS 1.0, [click here.](http://mindstorms.lego.com/support/en/ris10.asp) Please note that in all instances below Robotics Invention System 2.0 will be referred to as RIS 2.0.

Choose a subject below:

**[SYSTEM REQUIREMENTS AND COMPATIBLITY](#page-0-0)**

**[INSTALLATION, SETUP, & UNINSTALLATION](#page-3-0)**

**[USB IR TOWER](#page-4-0)**

**[SERIAL TOWER](#page-7-0)**

**[ERROR MESSAGES OR WARNINGS](#page-7-1)**

**[RCX CODE, PROGRAMMING & ROBOTS](#page-9-0)**

**[GENERAL TROUBLESHOOTING](#page-12-0)**

CONTACT US Click here for email and telephone support

#### <span id="page-0-0"></span>**SYSTEM REQUIREMENTS AND COMPATIBLITY BACK TO TOP**

[What are the minimum system requirements for LEGO MindStorms Robotics Invention System 2.0?](#page-1-0)

[Will LEGO MindStorms Robotics Invention System 2.0 work with Windows 2000, Windows NT, Windows 95, Macintosh, Unix](#page-1-1) [or Linux operating systems?](#page-1-1)

[Will LEGO MindStorms Robotics Invention System 2.0 work with Windows new operating systems Windows XP?](#page-1-2)

[My computer is just under the minimum system requirements should I try LEGO MindStorms Robotics Invention System 2.0](#page-2-0) [anyway?](#page-2-0)

[What is included in the LEGO MindStorms Robotics Invention System 2.0?](#page-2-1)

[I have LEGO MindStorms Robotics Invention System 1.0 or 1.5, but I can't find the same language Robotics Invention System 2.0.](#page-2-2) [Will another language upgrade my Robotics Invention System to Robotics Invention System 2.0?](#page-2-2)

[Will the LEGO MindStorms Robotics Invention System 1.0 and 1.5 English Expansion Packs, \(such as Exploration Mars, Robo](#page-2-3) [Sports, and Extreme Creatures\) work with the LEGO MindStorms Robotics Invention System 2.0?](#page-2-3)

[Is the LEGO MindStorms Ultimate Accessory Set compatible with the LEGO MindStorms Robotics Invention System 2.0?](#page-3-1)

[Is the LEGO MindStorms Robotics Invention System 2.0 compatible with LEGO MindStorms Vision Command?](#page-3-2)

[Do I need to install DirectX 8.0 AND QuickTime 4.1.2?](#page-3-3)

[Do I need to install DirectX 8.0 AND QuickTime 4.1.2?](#page-0-1)

# <span id="page-1-0"></span>**What are the minimum system requirements for LEGO MindStorms Robotics Invention System 2.0?**

Windows® 98 or Windows ® Millennium Pentium ® II 233 MHz processor or higher 32MB RAM, 64 MB RAM recommended 115 MB available hard disk space Windows 98 compatible mouse A DirectX 6.1™ compatible sound card 4MB (8MB recommended) DirectX 6.1 or higher compatible graphics card 8x CD/DVD-ROM drive One available USB port for Infrared Transmitter 800 x 600 SVGA Display High Color (16-bit) mode

Please note: this bit depth and this resolution is the minimal required settings for LEGO MindStorms Robotics Invention System 2.0

# <span id="page-1-1"></span>**Will LEGO MindStorms Robotics Invention System 2.0 work with Windows 2000, Windows NT, Windows 95, Macintosh, Unix or Linux operating systems?**

LEGO MindStorms Robotics Invention System 2.0 has been tested and is supported on both the Windows 98 and Window Millennium platforms. LEGO has not developed LEGO MindStorms Robotics Invention System 2.0 for Windows 2000, Windows NT, Windows 95, Macintosh, Unix or Linux and therefore we are not able to provide technical support for these platforms.

While we realize this is not an ideal solution for other operating system users, we are very excited about this new product and will keep you posted through our web site with any news regarding development for the other computing platforms

# <span id="page-1-2"></span>**Will LEGO MindStorms Robotics Invention System 2.0 work with Windows new operating systems Windows XP?**

The Windows operating System Windows XP was not released during the development of LEGO MindStorms Robotics Invention System 2.0. We cannot support a LEGO MindStorms product on non-tested platform. However, we did test Robotics Invention System 2.0 on the beta version of this operating system and we are happy to announce that Robotics Invention System 2.0 will install and run on Windows XP, if special installation instructions are followed. These instructions can be found below: TO INSTALL:

- 1. Turn on your computer.
- 2. Place the Robotics Invention System 2.0 CD-ROM into your CD/DVD-ROM drive.
- 3. When the LEGO MINDSTORMS Launcher displays, click the Install button.
- 4. If the Launcher window does not pop-up automatically do the following:
- a. Click the Start button
	- b. Click Run
	- c. In the Run dialog box, type d:\setup.exe. (Replace d: with the letter of your CD/DVD-ROM drive)
	- d. Click the Install button
- 5. Follow the on-screen installation instructions.
- 6. You will be prompted to choose Minimum or Full installation, Full installation is recommended.
- A Full install will take about 365 MB of hard disk space and will not require the CD to use the program after it is installed. A

Minimum install will take about 115 MB of hard drive space and will require the CD to play the Tour movie, Training Missions and Challenges.

7. After copying the program files it will then install DirectX 8.0 and QuickTime 4.1.2 which are required to run the Robotics Invention System 2.0.

8. At the end of Software Installation you should restart your machine.

9. After you have restarted, Plug in your USB IR Tower. A dialog box will come up and ask if you want to install the drivers for the tower, choose automatic installation and click OK.

10. After the USB tower drivers are installed, press the run button on the LEGO MINDSTORMS Launcher. The set-up for the USB tower and Firmware screen will appear, just cancel it and return to the Log in screen. If this set up screen doesn't appear do not worry just log in as normal. After Log-In you should be at the Main Menu, click on Settings. Make sure your RCX Brick is on and facing the Tower. Your tower light should go on, and now firmware and sample programs will be downloaded to the RCX. Follow the on screen instructions. Click Accept at the settings menu.

11. You are now all set to enjoy Robotics Invention System 2.0. Enjoy!!

# <span id="page-2-0"></span>**My computer is just under the minimum system requirements should I try LEGO MindStorms Robotics Invention System 2.0 anyway?**

No. LEGO MindStorms Robotics Invention System 2.0 minimum system requirements were tested extensively before the release of the product. We do not recommend the use of The LEGO MindStorms Robotics Invention System 2.0 software on a system below the minimum system requirements.

# <span id="page-2-1"></span>**What is included in the LEGO MindStorms Robotics Invention System 2.0?**

718 LEGO pieces, including: RCX Microcomputer CD-ROM Software (including RCX Code programming environment) 2 Motors 2 Touch Sensors 1 Light Sensor Constructopedia™ 9 Guided Challenges USB Infrared Transmitter (Requires a powered USB port for long range communications)

# <span id="page-2-2"></span>**I have LEGO MindStorms Robotics Invention System 1.0 or 1.5, but I can't find the same language Robotics Invention System 2.0. Will another language upgrade my Robotics Invention System to Robotics Invention System 2.0?**

Robotics Invention System 2.0 will be available in the following languages. English, German, Dutch, French, Japanese and Italian. If you install one of these Languages your current Robotics Invention System will be removed and the Robotics Invention System 2.0 will be installed totally in the language indicated.

# <span id="page-2-3"></span>**Will the LEGO MindStorms Robotics Invention System 1.0 and 1.5 English Expansion Packs, (such as Exploration Mars, Robo Sports, and Extreme Creatures) work with the LEGO MindStorms Robotics Invention System 2.0?**

Yes. However Extreme Creatures and / or Robosports need to use the patch included on the CD. Choose the maximum installation for Robotics Invention System 2.0, and then install your expansion set, if not previously installed. Follow these directions to install the patch. D:\ExpSetUpgrades\RoboSports\Setup", For RoboSports. Substitute your CD/DVD-Rom drive letter for "D:\". Follow on-screen instructions. And D:\ExpSetUpgrades\ EXTREME\Setup", for Extreme Creatures. Substitute your CD/DVD-Rom drive letter for "D:\". Follow on-screen instructions. To navigate to the expansion set mission, you must complete installing and upgrading either RoboSports or Extreme Creatures. You must also finish the training missions or unlock the challenges by selecting unlock when prompted. Follow the instructions listed below to navigate to the expansion mission:

1. Place the RoboSports or Extreme Creatures expansion set(s)CD-Rom in the CD/DVD-Rom Drive and click "Run" at the expansion set launcher.

- 2. Click "Run" on the Robotics Invention System 2.0 launcher.
- 3. Login to Robotics Invention System 2.0
- 4. Click the "Missions" button.
- 5. Click the "Challenges" button.
- 6. Select RoboSports or Extreme Creatures and click "Enter Challenge".

# <span id="page-3-1"></span>**Is the LEGO MindStorms Ultimate Accessory Set compatible with the LEGO MindStorms Robotics Invention System 2.0?**

YES. The LEGO MindStorms Robotics Invention System 2.0 can use the components found in the LEGO MindStorms Ultimate Accessory Set including the LEGO Remote Control, rotation sensor, touch sensor and LEGO lamp as well as the extra building elements.

The instructions in the Ultimate Accessory set Constructopedia are for programming the various sensors using the LEGO MindStorms Robotics Invention System 1.0 or 1.5 and therefore may be slightly different in the LEGO MindStorms Robotics Invention System 2.0.

The LEGO MindStorms Ultimate Accessory Set is available in English, French and German.

# <span id="page-3-2"></span>**Is the LEGO MindStorms Robotics Invention System 2.0 compatible with LEGO MindStorms Vision Command?**

Yes, after installing Robotics Invention System 2.0 or Vision Command you will have to install the patch to update Vision Command to use the USB tower. On some systems this will be automatic. In other cases this will have to be done manually by running the setup command from the start menu. Open the Start Menu click on "Run" and type D:\Vision Command Updater.exe. Substitute your CD/DVD-Rom drive letter for "D:\". This will update Vision Command to use the USB tower.

# <span id="page-3-3"></span>**Do I need to install DirectX 8.0 AND QuickTime 4.1.2?**

Both Microsoft DirectX 8.0 and Apple QuickTime 4.1.2 are required to be installed on the computer. If earlier versions of either program have been previously installed, the Installation Wizard will update the programs to compatible versions.

Both programs can also be installed or updated to be compatible by individually installing them from the CD. The individual installers can be found on the CDROM in the Third Party Installers folder under each program name.

To install:

With the Robotics Invention System 2.0 CD inserted into the computer's CDROM drive. Double click the My Computer icon on the desktop. Right click on the Drive displaying Robotics Invention System 2.0 (CD-ROM drive with the Robotics Invention System 2.0 CD loaded). Left click on Explore Locate the Third Party Installers folder Double click on the Third Party Installers to open the folder

To Install DirectX 8 Double Click the DirectX8 folder Double click on DXSetup to install DirectX 8.0.

To Install QuickTime Double Click the QuickTime folder Double click on QuickTimeInstaller.exe to Install QuickTime 4.1.2

## <span id="page-3-0"></span>**INSTALLATION, SETUP, & UNINSTALLATION**

[What are the differences between the Minimum and Full installations?](#page-3-4)

[What do I do if I am unable to uninstall or reinstall because there was a failure during the first installation?](#page-4-1)

[Is any part of the LEGO MindStorms Robotics Invention System 2.0 left behind after the software is uninstalled?](#page-4-2)

[Do I have to download the 2.0 firmware?](#page-4-3)

# <span id="page-3-4"></span>**What are the differences between the Minimum and Full installations?**

The minimum installation requires 115MB of free hard drive space and requires that you have the CD in the drive to watch the tour movie, go through training, and use the challenges. The program may perform a little slowly due to the program reading from the

CD for videos and other data.

The Full installation requires 365MB of free hard drive space and does not require the CD to run the tour movie, training missions, or challenges. This is the preferred option as it results in better performance.

# <span id="page-4-1"></span>**What do I do if I am unable to uninstall or reinstall because there was a failure during the first installation?**

If there was a failure or interruption of the installation it may be necessary to repair the LEGO MindStorms Robotics Invention System 2.0 software and drivers in order to uninstall or reinstall.

There is a recovery file InstallAgain.exe located on the LEGO MindStorms Robotics Invention System 2.0 CDROM. This file will uninstall the LEGO MindStorms Robotics Invention System registry keys allowing the reinstallation of the software.

With the Robotics Invention System 2.0 CD inserted into the computer's CDROM drive. Double click on the My Computer icon on the desktop. Right click on the Drive displaying LEGO MindStorms Robotics Invention System 2.0 Left click on Explore Double click on the Troubleshooting Double click on the file named InstallAgain

This will launch the Install again program in a DOS window. Follow the instruction in the DOS window.

When the program has completed you may re-install the Robotics Invention System 2.0 by following the quick start instructions.

## <span id="page-4-2"></span>**Is any part of the LEGO MindStorms Robotics Invention System 2.0 left behind after the software is uninstalled?**

After you have uninstalled LEGO MindStorms Robotics Invention System 2.0 your login name, RCX Code programs as well as your progress for Training Missions and Challenges will remain on your hard drive.

If you then re-install into the same directory you will have access to that information again. If you wish to completely remove the LEGO MindStorms Robotics Invention System 2.0 uninstall using the Add/Remove Programs feature in Windows. Once this has been done delete the Robotics Invention System 2.0 folder manually from the Program Files/LEGO MindStorms folder.

In order to uninstall the USB Tower: Click on Start Click Settings Click Control Panel Double-click the LEGO USB Tower panel From the panel select the Uninstall Button and follow the on-screen instructions.

#### <span id="page-4-3"></span>**Do I have to download the 2.0 firmware?**

Yes, the 2.0 firmware is different from the 1.0 firmware supplied in the LEGO MindStorms Robotics Invention System 1.0 and LEGO MindStorms Robotics Invention System 1.5 sets. It allows for the new programming features found in LEGO MindStorms Robotics Invention System 2.0. If your RCX has 2.0 firmware already from Vision Command you should still install the latest version that came with your Robotics Invention System 2.0 set.

#### <span id="page-4-0"></span>**USB IR TOWER BACK TO TOP**

## **Special note for Laptop or Notebook users**

Laptop computer users may experience issues with the USB IR Tower when trying to set it to long-range. This is due to the power consumption required from the USB port. Laptops generally do not have sufficient power to enable long range for the USB IR Tower. For users who can enable the long-range setting for the USB IR Tower, be aware those using the tower will drain the battery on the laptop. We recommend using Short or Medium range for the USB IR Tower or having he laptop or portable computer plugged into a power source.

[After I install the LEGO MindStorms Robotics Invention System 2.0 and USB Infrared Tower \(IR Tower\) software then plug in my](#page-5-0) [USB IR Tower the Robotics Invention System software reports the tower is not connected.](#page-5-0)

[The computer does not see the USB IR Tower, but it is plugged in.](#page-5-1)

[I have checked the devices in the Control Panel and there are no conflicts yet, the USB IR Tower still does not work](#page-5-2)

[I set the USB IR Tower to long range in the control panel, but it doesn't stay there when I check it again](#page-6-0)

[The LEGO MindStorms Robotics Invention System 2.0 software does not communicate with the RCX programmable brick and the](#page-6-1) [USB tower is plugged in.](#page-6-1)

[Can the USB IR tower be used with the LEGO MindStorms Robotics Invention System 1.0 or 1.5 software?](#page-6-2)

[Can the USB IR tower be used as an IR communications device for my laptop or hand held PC?](#page-6-3)

[Can I use the Infrared device built into my laptop with the LEGO MindStorms Robotics Invention System 2.0?](#page-7-2)

[I don't have a USB Port on the back of my computer, can I use a Serial to USB adapter instead?](#page-0-1)

## <span id="page-5-0"></span>**After I install the LEGO MindStorms Robotics Invention System 2.0 and USB Infrared Tower (IR Tower) software then plug in my USB IR Tower the Robotics Invention System software reports the tower is not connected.**

This can occur on some system if the device was not installed correctly or if there are problem devices in the Control Panel.

Click on Start Click on Settings Click on Control Panel Double click on System Select the Device Manager tab while in System Properties Window

Look for any devices with a Red X or a Yellow exclamation point (!) This indicates the device is not functioning correctly, has a conflict with another device, or the drivers have not been installed correctly.

Click on the + sign next to the Universal Serial Bus Controllers

If the USB Root Hub has a conflict or is not working properly please consider reinstalling the USB Root Hub drivers. If you are unfamiliar with reinstalling drivers for this device, please consult your computer documentation or contact your manufacture for help. Please be aware you may need the Windows 98 or Windows ME installation disk(s) used to install Windows on the computer.

# <span id="page-5-1"></span>**The computer does not see the USB IR Tower, but it is plugged in.**

This can happen on some computers if computer "fell asleep" or has gone into the standby mode. Try unplugging the USB IR Tower, wait about 30 seconds, and plug it back in. If that doesn't work then do the following:

Shut down the computer Unplug the LEGO MindStorms Robotics Invention System 2.0 USB IR tower Turn the computer back on Once Windows has finished loading then plug the LEGO MindStorms Robotics Invention System 2.0 USB IR tower back in

## <span id="page-5-2"></span>**I have checked the devices in the Control Panel and there are no conflicts yet, the USB IR Tower still does not work**

If the USB IR Tower is installed BEFORE the LEGO MindStorms Robotics Invention System 2.0 software is installed the USB IR Tower may not function properly and it may be necessary to remove the USB IR Tower and reinstall.

To remove the USB tower: Click on Start Click on Settings Click on Control Panel Double click on System

Click on the Device Manager tab while in System Properties Window Locate either the LEGO USB device or an Unknown USB device. Highlight this device by clicking once on it. Select Remove

This will remove the temporary device drivers from the computer.

The USB tower can now be safely unplugged from the computer and the LEGO MindStorms Robotics Invention System 2.0 software can be installed or reinstalled as necessary.

To re-install the USB IR Tower after the Robotics Invention System 2.0 software has been installed: Insert the Robotics Invention System 2.0 CD into the computer's CDROM drive Double click on the My Computer icon on the desktop. Right click on the Drive displaying the LEGO MindStorms Robotics Invention System 2.0 CD Left click on Explore Locate the file ReinstallUSBTower.exe on the CDROM Double click on ReinstallUSBTower.exe to reinstall the device

# <span id="page-6-0"></span>**I set the USB IR Tower to long range in the control panel, but it doesn't stay there when I check it again**

*Note: It is not recommended to use the Long range setting when using laptop or portable computers.*

The USB tower can be set to long range by selecting it both in the Control Panel's LEGO USB tower and in the Settings Menu in the Robotics Invention System 2.0. Selecting Long range in just the Robotics Invention System 2.0 will not effect a change.

The Control Panel settings can be accessed by: Click on Start Click on Settings Click on Control Panel Select LEGO USB Tower Select Long Range while in the USB Tower controls. Click on Apply Click on OK

Long range must also be selected in the Robotics Invention System 2.0 Settings menu. It is recommended that the computer be re-booted after any changes to the settings.

Long range may also be reduced if there are additional USB devices attached to the computer.

## <span id="page-6-1"></span>**The LEGO MindStorms Robotics Invention System 2.0 software does not communicate with the RCX programmable brick and the USB tower is plugged in.**

There are several reasons while communication between the USB IR Tower and the RCX fails. The USB IR Tower was plugged in before loading the LEGO MindStorms Robotics Invention System 2.0 software. RCX programmable brick is not turned on and facing the USB IR Tower The batteries in the RCX are weak There is too much light in the room The RCX is out of range of the IR tower

Follow the guidelines for resolving these issue in the LEGO MindStorms Robotics Invention System 2.0 troubleshooter or help menu.

## <span id="page-6-2"></span>**Can the USB IR tower be used with the LEGO MindStorms Robotics Invention System 1.0 or 1.5 software?**

No. The LEGO MindStorms Robotics Invention System 1.0 or 1.5 requires the use of the Serial IR Tower.

# <span id="page-6-3"></span>**Can I use the Infrared device built into my laptop with the LEGO MindStorms Robotics Invention System 2.0?**

No. The LEGO MindStorms Robotics Invention System 2.0 requires proprietary IR communication protocols that do not conform

to the IrDa Standards found on most Laptop computers..

# <span id="page-7-2"></span>**I don't have a USB Port on the back of my computer, can I use a Serial to USB adapter instead?**

No. The LEGO MindStorms Robotics Invention System 2.0 requires the use of a USB port directly on the back of the computer or a USB Hub connected directly to your computer. No Serial to USB adapters will be supported.

# <span id="page-7-0"></span>**SERIAL TOWER BACK TO TOP**

[Can the serial port IR tower from the LEGO MindStorms Robotics Invention System 1.0 or 1.5 be used with the with the LEGO](#page-7-3) [MindStorms Robotics Invention System 2.0](#page-7-3)

[The Serial port IR tower is not responding in LEGO MindStorms Robotics Invention System 2.0](#page-7-4)

[Can I use a USB to Serial adapter with the Serial port IR Tower from the LEGO MindStorms Robotics Invention System 1.0 or](#page-7-5) [1.5?](#page-7-5)

# <span id="page-7-3"></span>**Can the serial port IR tower from the LEGO MindStorms Robotics Invention System 1.0 or 1.5 be used with the with the LEGO MindStorms Robotics Invention System 2.0**

Yes, however in some cases the serial port IR tower may have reduced range with the RCX programmable brick 2.0. When using a 2.0 version of the RCX programmable Brick please keep the programmable brick within 4-inch proximity to the serial IR tower when downloading.

# <span id="page-7-4"></span>**The Serial port IR tower is not responding in LEGO MindStorms Robotics Invention System 2.0**

The Serial port IR tower uses a 9-volt transistor type battery. It is important to only use a fully charged battery as reduced range or intermittent communication may result. It is also necessary to have a working and available COM port for the serial port IR tower to use.

# <span id="page-7-5"></span>**Can I use a USB to Serial adapter with the Serial port IR Tower from the LEGO MindStorms Robotics Invention System 1.0 or 1.5?**

No. The LEGO MindStorms Robotics Invention System 1.0 and 1.5 require the use of a Serial Port directly on the back of the computer. No USB to Serial adapters will be supported.

# <span id="page-7-1"></span>**ERROR MESSAGES OR WARNINGS**

[I received a message "the LEGO MindStorms Robotics Invention System 2.0 has performed a video test and has determined that I](#page-7-6) [may encounter some interface display issues" what can I do?](#page-7-6)

[I received an error message that LEGO MindStorms Robotics Invention System 2.0 caused an invalid page fault in module](#page-0-1) [RIS2.EXE](#page-0-1)

[I received a message "There is an error with your screen mode. Please make sure the screen is set to 640x480 and the color depth is](#page-8-0) [16bit" .](#page-8-0)

[I received an error message "A fatal exception OE has occurred in VXD sbpci. The current application will be terminated."](#page-8-1)

[I received an error message "the file 'Ltower.chm' on LEGO MindStorms Robotics Invention System 2.0 Installation Disk can not](#page-9-1) [be found. Insert LEGO MindStorms Robotics Invention System 2.0 Installation Disk in selected drive and click ok."](#page-9-1)

# <span id="page-7-6"></span>**I received a message "the LEGO MindStorms Robotics Invention System 2.0 has performed a video test and has determined that I may encounter some interface display issues" what can I do?**

This message can occur on some systems if the video drivers are not able to display transparencies while running in 16-bit mode.

To help resolve the issue the LEGO MindStorms Robotics Invention System 2.0 CD contains a program Switch.exe to modify the Robotics Invention System program settings to run in 32-bit mode which should allow the system to display the needed transparencies.

To run Switch.exe: Insert the LEGO MindStorms Robotics Invention System 2.0 into the system's CD-ROM drive. Double the My Computer icon on the desktop Right click on the CD Drive displaying the LEGO MindStorms Robotics Invention System 2.0 Left click on Explore Double click the folder named Troubleshooting Double click on Switch.exe. This will launch the 32bit and 16bit video interface controller. Select 32bit and select close.

If the message persists or if other video issues are experienced please consider updating the video drivers on the system. This message can occur on some system if the video drivers have not been updated recently or if the drivers are incorrectly installed. Please check with your computer's manufacture for assistance in obtaining the most recent drivers for your video card or for help in reinstalling the current drivers. **I received an error message that LEGO MindStorms Robotics Invention System 2.0 caused an invalid page fault in module RIS2.EXE**

<span id="page-8-0"></span>This can occur if the system display settings are not set correctly for use with the LEGO MindStorms Robotics Invention System 2.0. The LEGO MindStorms Robotics Invention System 2.0 software requires a video card and Monitor that will work at the minimum resolution of 800x600 pixels and 16 bit (High Color).

To adjust the screen resolution in Windows 98 or Windows ME: Click on Start Click on Settings Click on Control Panel. Double click on Display Select the Settings Tab while in the Display Properties Window Find the Colors box and a Screen Area Box In the Colors box confirm that High Color (16bit) is selected. In the screen Area Box, confirm that the Pixels are at 800x600 or higher.

If the Colors box or Screen Area box are not set for 800x600 High Color (16 bit) change them by clicking on the down arrow and choosing this setting. To save changes click on the Apply button.

This error can also occur if the monitor is not installed correctly in Windows. The monitor should be recognized by windows and not using the default drivers.

To confirm the Monitor is recognized by Windows: Click on Start Click on Settings Click on Control Panel. Double click on Display Select the Settings Tab while in the Display Properties Window Find the Colors box and a Screen Area Box In the Colors box confirm that High Color (16bit) is selected. In the screen Area Box, confirm that the Pixels are at 800x600 or higher.

If the Colors box or Screen Area box are not set for 800x600 High Color (16 bit) change them by clicking on the down arrow and choosing this setting. To save changes click on the Apply button.

Next Select the Advanced button

Select the Monitor Tab The name of your monitor should be listed.

If the name is not correct or it doesn't have a name you may need to reinstall the Monitor and it's drivers on the system. Please contact the computer or monitor manufacturer for assistance in removing and reinstalling the monitor on the system.

## <span id="page-8-1"></span>**I received a message "There is an error with your screen mode. Please make sure the screen is set to 640x480 and the color**

#### **depth is 16bit"**

The video display should be set to at least to 640x480 and using 16bit high color on the system and the video card and monitor should be able to support a resolution of 800x600 using 16bit high color

To adjust the screen resolution in Windows 98 or Windows ME: Click on Start Click on Settings Click on Control Panel. Double click on Display Select the Settings Tab while in the Display Properties Window Find the Colors box and a Screen Area Box In the Colors box confirm that High Color (16bit) is selected. In the screen Area Box, confirm that the Pixels are at 800x600 or higher.

If the Colors box or Screen Area box are not set for 800x600 High Color (16 bit) change them by clicking on the down arrow and choosing this setting. To save changes click on the Apply button.

This error can also occur if the monitor is not installed correctly in Windows. The monitor should be recognized by windows and not using the default drivers.

To confirm the Monitor is recognized by Windows: Click on Start Click on Settings Click on Control Panel. Double click on Display Select the Settings Tab while in the Display Properties Window Find the Colors box and a Screen Area Box In the Colors box confirm that High Color (16bit) is selected. In the screen Area Box, confirm that the Pixels are at 800x600 or higher.

If the Colors box or Screen Area box are not set for 800x600 High Color (16 bit) change them by clicking on the down arrow and choosing this setting. To save changes click on the Apply button.

Next Select the Advanced button Select the Monitor Tab The name of your monitor should be listed.

If the name is not correct or it doesn't have a name you may need to reinstall the Monitor and it's drivers on the system. If you are unfamiliar removing and reinstalling the monitor on your system or have any questions about your system drivers, we recommend contacting your computer manufacturer or supplier for assistance.

## <span id="page-9-1"></span>**I received an error message "A fatal exception OE has occurred in VXD sbpci. The current application will be terminated."**

The error is directly related to the sound drivers on the system and in most cases can be resolved by updating the sound drivers. If you are unfamiliar with updating your drivers or have any questions about your system drivers, we recommend contacting your computer manufacturer or supplier for assistance.

#### **I received an error message "the file 'Ltower.chm' on LEGO MindStorms Robotics Invention System 2.0 Installation Disk can not be found. Insert LEGO MindStorms Robotics Invention System 2.0 Installation Disk in selected drive and click ok."**

This error can occur if the USB IR Tower is plugged in before the LEGO MindStorms Robotics Invention System 2.0 software is installed. Or after removing the USB IR tower then re-installing it.

The LEGO MindStorms Robotics Invention System 2.0 software should always be installed first before installing the USB IR Tower.

<span id="page-9-0"></span>**RCX CODE, PROGRAMMING & ROBOTS BACK TO TOP** 

[How does the LEGO MindStorms Robotics Invention System 2.0 programming differ from the LEGO MindStorms Robotics](#page-10-0) [Invention System 1.0 or 1.5 programming?](#page-10-0)

[I wrote a program for a specific type of robot but want to use the code for something else, how can I get access to all programming](#page-10-1) [blocks?](#page-10-1)

[Any program I create always downloads to program slot 5, how do I change the program slot?](#page-10-2)

[My program in Slot 1 is always being overwritten, why?](#page-11-0)

[Is there a list of descriptions for all the programming blocks describing what they do and their options?](#page-11-1)

[How do I create, use, and delete variables?](#page-11-2)

[Is it possible to use all or part of a Big Block in a My Block?](#page-11-3)

[How do I create, use, and delete My Blocks?](#page-11-4)

[My program is not running correctly](#page-12-1)

[Where are my saved programs saved on the computer?](#page-12-2)

[What do the Clear Programs and Restore Programs buttons in the advanced settings window do?](#page-12-2)

[My robot is not moving or moving in the wrong direction.](#page-12-3)

[Are building instructions for the robots in the Pro Challenges available?](#page-12-4)

## <span id="page-10-0"></span>**How does the LEGO MindStorms Robotics Invention System 2.0 programming differ from the LEGO MindStorms Robotics Invention System 1.0 or 1.5 programming?**

There are many additions to the LEGO MindStorms Robotics Invention System2.0 programming including variables, the ability to show values on the display, and priority levels.

Although the programming in LEGO MindStorms Robotics Invention System 2.0 is similar to the programming in LEGO MindStorms Robotics Invention System1.0 and 1.5 it has many new features and some of the commands may be named differently or placed differently in the block bins. We recommend that even programmers experienced with LEGO MindStorms Robotics Invention System 1.0 or 1.5 go through the tutorials to get a feel for the new programming. **I wrote a program for a specific type of robot but want to use the code for something else, how can I get access to all programming blocks?**

<span id="page-10-1"></span>To open up all available program blocks for use in your robot do the following: Click the Settings menu Click Switch to Freestyle All of the programming blocks for all types of robots should now be available.

## <span id="page-10-2"></span>**Any program I create always downloads to program slot 5, how do I change the program slot?**

To select the program slot to download to click the Settings menu Click Download to Slot Choose the program slot you wish to download to.

If the program slot you wish to use is grayed-out then that program slot is locked.

To unlock the slot go to the Main Menu Click Settings Click the Advanced button Remove the X's from the slots you wish to unlock. Note: If you unlock slot 1, beware that any program you have downloaded previously to slot 1 will be overwritten by the Try It function. It is best to keep slot 1 locked to avoid overwriting programs that you have downloaded to this slot.

# <span id="page-11-0"></span>**My program in Slot 1 is always being overwritten, why?**

Clicking the Try It button on a block wizard will download the command you want to try to slot 1 on the RCX. Slot 1 is normally locked and is reserved for the Try It function. If you unlock slot 1, beware that any program you have downloaded previously to slot 1 will be overwritten by the Try It function. It is best to keep slot 1 locked to avoid overwriting programs that you have downloaded to this slot.

# <span id="page-11-1"></span>**Is there a list of descriptions for all the programming blocks describing what they do and their options?**

Yes, in the programming area click the Help menu, then click Table of Contents. At the bottom of the list on the left side is the Command Reference section, click it. On the right side it will list the different command groups and in them it will have each block, what they do, and how to use them.

## <span id="page-11-2"></span>**How do I create, use, and delete variables?**

The first way is to click the Edit menu and select Add a Variable, then type in the name of the variable you want to create.

The second way to create a variable is to place a block in your program that can use a variable, then click the edit tab on the program block. In the top drop-down list choose Create New Variable and then enter the name of the new variable.

To use a variable simply select the name of the variable from the list when choosing what value to use for a duration, tone, etc. The variable value can be changed throughout your program and could make motors run for different amounts of time or keep track of how many times your robot bumps into a wall.

To delete a variable so it no longer is listed or available to use in the current program, click the Edit menu, click Delete a Variable, then choose the variable from the list and click OK.

Note: if you delete a variable that is still being used in the program it will change the affected blocks to use the default variable Counter1.

## <span id="page-11-3"></span>**Is it possible to use all or part of a Big Block in a My Block?**

You can quickly create a My Block that is based on a Big Block. Just expand the Big Block you want to use, then try to move one of the small blocks. You cannot edit a Big Block, but you can save the Big Block as a My Block. Type a name for the new My Block and then make any changes you want.

## <span id="page-11-4"></span>**How do I create, use, and delete My Blocks?**

Use My Blocks to create blocks that perform a customized set of commands. They are programming shortcuts that help you keep your programs organized and efficient. You can replace a long stack of commands with a single block, and then use that single block again and again.

First, create the customized My Block. Then use it in any program. Once you've created and saved My Blocks, they are always available in the My Blocks bin.

If you open a saved program file containing My Blocks but they are not in the My Blocks bin , you can drag your My Block from the program stack to the My Blocks bin to make it available in the bin.

To create a My Block:

Open the My Blocks bin.

Click and drag the Create New My Block and place it beside your program.

Click in the name field of the block and type a name for the new My Block. This is the name that will appear in the My Blocks bin, so choose a name that is both descriptive and short. The name cannot begin with a number and cannot use any special or non-English characters.

Add the blocks you want to the new My Block. If the stack already exists, you can drag it to the My Block.

Drag you're my Block to where you want it in your program. Save your program to add the new My Block to the My Blocks bin. This My Block will be available for all your programs.

To remove a My Block from the My Blocks bin do the following:

Create a new program with no My Blocks in it.

Drag the My Block you no longer want from the My Blocks bin to the trash can, it may take a few tries but will then ask if you wish to remove it from the bin, click Yes and it will be removed.

NOTE: You can quickly create a My Block that is based on a Big Block. Just expand the Big Block you want to use, then try to move one of the small blocks. You cannot edit a Big Block, but you can save the Big Block as a My Block. Type a name for the new My Block and then make any changes you want.

# <span id="page-12-1"></span>**My program is not running correctly**

Some of the advanced programming does take a while to learn. Using the "What's This" tool and clicking on a command you are having trouble with will help explain how it works. The "Command Reference" in the Help document lists all of the commands and how to use them.

## <span id="page-12-2"></span>**Where are my saved programs saved on the computer?**

The programs you created and saved are stored in the following directory: C:\Program Files\LEGO MINDSTORMS\Robotics Invention System 2.0\users\NAME\Vault Where NAME is your login name

# <span id="page-12-3"></span>**What do the Clear Programs and Restore Programs buttons in the advanced settings window do?**

In the Advanced Settings window in the RCX Settings are two buttons for Clear Programs and Restore Programs. The Clear Programs button will erase all 5 of the programs on the RCX even if they are locked. The Restore Programs button will load the sample programs that were initially loaded after the firmware download.

# <span id="page-12-4"></span>**My robot is not moving or moving in the wrong direction.**

If your robot is not moving at all or is moving in the wrong direction try the following steps

Detach the wire from the black output port, which has the motor running in the wrong direction, and rotate the plate 180 degrees so the wire comes from the other direction. Reattach the plate to the output port. Run the program again.

If the robot is still working incorrectly and you have an additional wire connected to an output port, try rotating the second wire as instructed in step 1.

Also make sure the program is set to run in the correct directions, using the Set Direction block as opposed to the Reverse Direction block will guarantee that the output is correct.

## **Are building instructions for the robots in the Pro Challenges available?**

There are no step by step instructions available for Pro Challenges, but on step 2 of the challenge click the Key Steps button for images showing the major steps needed to build the robot.

# <span id="page-12-0"></span>**GENERAL TROUBLESHOOTING BACK TO TOP**

[Why use General Troubleshooting?](#page-13-0)

[Update Drivers](#page-13-1)

[System Resources](#page-13-2)

[Clean CD](#page-15-0)

[Graphic Hardware Acceleration](#page-15-1)

**[DirectX](#page-15-2)** 

[USB](#page-16-0)

[USB DEVICE](#page-16-1)

# <span id="page-13-0"></span>**Why use General Troubleshooting?**

It has been our experience general troubleshooting can resolve many performance issues experienced with running a program. If the issue you are experiencing is not listed in the Frequently Asked Questions, please try the following suggested General Troubleshooting Steps.

Please remember, when making changes to your system it is a good practice to take notes along the way to enable you to reverse your changes.

## <span id="page-13-1"></span>**Update Drivers**

In general if you are experiencing performance issues, lock ups, black screen, error messages, etc. it is advisable to check with the machine manufacturer to ensure that you are using the most current drivers available. Sound, Video, USB and CD-ROM manufacturers often release a number of new driver versions in a year to enable the user to get the best out of their hardware. These drivers often contain improvements and sometimes include fixes for known issues with the hardware. If you are unfamiliar with updating your drivers or have any questions about your system drivers, please contact your computer manufacturer or supplier for assistance.

#### <span id="page-13-2"></span>**System Resources**

When beginning to troubleshoot an issue with program performance or error messages it is important to close any programs running in the background. The performance issue or error message could simply be related to a conflict between two programs trying to use the same resources.

Close Programs in Background

On many systems there are programs that are started and run when the computer is first booted.

When beginning to troubleshoot an issue with program performance or error messages it is important to close any of these programs running in the background.

The performance issue or error message could simply be related to a conflict between two programs trying to use the same resources.

To close all programs running in the background please do the following: Select Start Select Programs Select Accessories Select System Tools Select System Information. Select Tools in the system Information window Select System Configuration utility In the System Configuration utility click on the General tab Select Selective Startup Deselect Load startup group items by clicking on the box to clear the checkmark Deselect Process Config.sys file by clicking on the box to clear the checkmark Deselect Process Autoexec.bat file clicking on the box to clear the checkmark Click the Apply button to save your changes Click on the Win.ini tab Click on the  $+$  sign next to WINDOWS

Deselect load= by clicking on the box to clear the checkmark Deselect run= by clicking on the box to clear the checkmark Click the Apply button to save your changes Next click on the Startup Tab Confirm that all entries in the list are deselected, if they do have a check, deselect it by clicking on the box to clear the checkmark. Click the Apply button to save your changes Click the OK button. Windows will ask to restart the computer, select OK

After restarting the computer press the keys, Ctrl, Alt, and Del (or Delete) at the same time, once. This will pop up the Close Program window. All the programs listed in this window are running currently on the computer. To close the programs click on them one at a time and then click the End Task button. Continue pressing Ctrl, Alt, and Del to open the Close Program window and close the programs with End Task until just the Explorer and the Systray programs are left.

Close all running programs by using End Task except the Explorer and Systray (these are needed to run Windows). If Explorer or Systray are accidentally closed you will need to restart the computer. If the Ctrl, Alt, and Del combination is pressed more than one time in series, the computer may re-start.

The programs closed from the Close Program Window will re-start when the computer is rebooted, so there should be no worries of accidentally deleting an important program.

Free Hard Drive Space

Clear Windows Temp Folder & Empty Recycle Bin

#### Temp Folder

The Windows Temp folder is available to programs during installation as a 'swapping' or 'storage' location. Often times after the installation of a program files will remain in the Temp folder that are no longer needed. These files can be removed to free up additional hard drive space.

IMPORTANT: DO NOT DELETE THE TEMP FOLDER. Make sure all applications are closed before removing files from the WINDOWS\TEMP folder. Also, please be very careful when deleting any files from the system.

Right Click on Start Left Click on Explorer (Windows Explorer, not Internet Explorer) Find the WINDOWS folder (double click to open) Find the TEMP folder (double click to open) Select the files on the right side of the window Click on File Select Delete (repeat this action until all files are deleted) Close all the windows and restart the computer.

#### Empty Recycle Bin

To free up necessary hard drive space for swapping of files and installation empty the recycle bin.

Desktop Right Click on Recycle Bin Empty Recycle Bin Click on YES when prompted

#### Scandisk & Defrag

It is advisable to maintain your machine to prevent errors/crashes from occurring. We recommend that you run Scandisk and Defrag on your hard drive(s) to prevent data loss/corruption.

These tools can easily be found by double clicking the 'My Computer' icon on the desktop, right clicking on your hard drives, choosing properties, and then clicking on the Tools tab.

# <span id="page-15-0"></span>**Clean CD**

The CD-ROM drive reads the CD with an optical laser. If there are any dust particles, smudges or fingerprints on the silver side of the CD the CD-ROM drive may have difficulty reading the CD. This difficulty can result in error messages, lock ups and blue screens.

To clean the CD, use warm soapy water and a soft cloth towel. Only wipe the CD from the inside out like the spokes on a wheel with a soft lint free cloth. Make sure the CD is completely dry before using it in the computer.

#### <span id="page-15-1"></span>**Graphic Hardware Acceleration**

The Hardware Acceleration settings control how Windows uses your graphics hardware. They can help you troubleshoot display-related issues. Please take changes one notch at a time.

Click on Start Settings Control Panel Double Click on the System icon. Click on the PERFORMANCE tab Click on the GRAPHICS button at the bottom of the screen. Move your Hardware Acceleration from Full down one notch to Most Accelerator functions. Apply changes. Restart computer when prompted. Try the program again. If you are still experiencing difficulty, repeat the action. NOTE: Do not move Acceleration below the BASIC setting or last notch.

## <span id="page-15-2"></span>**DirectX**

Many of the LEGO Mindstorms programs use the DirectX components to manage sound and video within the program. If you are experiencing choppy sound or broken or choppy video please review your settings with the DirectX diagnostics tool.

#### **Start** Run

Type DXDIAG Click OK If for any reason the file does not launch from the run command. The default folder for the DXDIAG file is C:\Program Files\DirectX\Setup\DXDIAG The version and computer information will be displayed on the first tab (system)

#### DirectX Drivers

The DirectX diagnostics tool has several pages of information regarding your system Select the DirectX Drivers tab. Review the page to confirm all of the drivers on the system are DirectX CERTIFIED. If there are any drivers identified as uncertified, please contact your computer manufacturer or supplier for assistance in updating the uncertified drivers.

## Display

To access the DirectX display properties click on the Display tab at the top of the DirectX diagnostics tool. If you are experiencing choppy or broken video while using the program, disable Direct Draw in the DirectX features section of this page. Close the DirectX diagnostics tool and the program. If this resolves the issue, consider contacting your computer manufacturer or supplier for assistance in updating the video drivers.

## **Sound**

To access the DirectX sound properties click on the Sound tab at the top of the DirectX diagnostics tool. If you are experiencing choppy or broken sound while using the program move the Hardware Sound Acceleration Level in the DirectX features section of this page down one level. Close the DirectX diagnostics tool and restart the program. If the sound issues persist continue with this troubleshooting method one notch at a time until the Hardware Sound Acceleration Level is moved to NONE. If this resolves the issue, consider contacting your computer manufacturer or supplier for assistance in updating the sound drivers.

## <span id="page-16-0"></span>**USB**

The most common issue in troubleshooting a USB device such as the LEGO MindStorms USB IR Tower is related to a conflict or missing device in the Universal Serial Bus Controllers.

To check the status of this device: **Start** Settings Control Panel Dbl click on the System Icon Click on the Device Manager Tab Click on the + sign next to Universal Serial Bus Controllers

There should be least two devices listed:

USB Universal Host Controller

USB Root Hub

Look for any conflicts or non-working devices. They will be shown by having a yellow (!) mark or a red (X). If there is a conflict or non-working device or if either or both of these devices are missing please contact your computer manufacturer for help in resolving the conflict or installing the USB devices.

## USB enabled in BIOS

Make sure the USB port is enabled in the BIOS. Even though there may be a device manager entry for the USB port and Windows recognizes a USB device has been connected if all other troubleshooting has been exhausted we recommend you confirm the USB port is enabled in the BIOS. If you are unsure how to check the status, please contact your computer manufacturer for more assistance.

# <span id="page-16-1"></span>**USB DEVICE**

The most common issue in troubleshooting a USB device such as LEGO MindStorms USB IR tower is related to the device no longer being detected by Windows or issue with the device installation. To resolve this issue it will be necessary to re-enumerate the device.

Unplug and plug back in In some cases the LEGO MindStorms USB IR Tower can be 'dropped' by the system. This can happen if your computer "fell asleep" or is powered down to save energy. Unplug the LEGO MindStorms USB IR Tower Wait about 30 seconds Plug the LEGO MindStorms USB IR Tower back in Check to see if it is working, if not continue to step 5 Shut down the computer Unplug the LEGO MindStorms USB IR Tower Turn the computer back on Once Windows has finished loading then plug the LEGO MindStorms USB IR Tower back into the system.